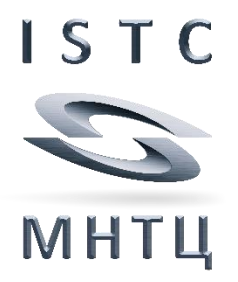

# **USER MANUAL**

# **ISTC Forum web site**

Part 1: Registration and Login

Revision 2019/02

# **Content**

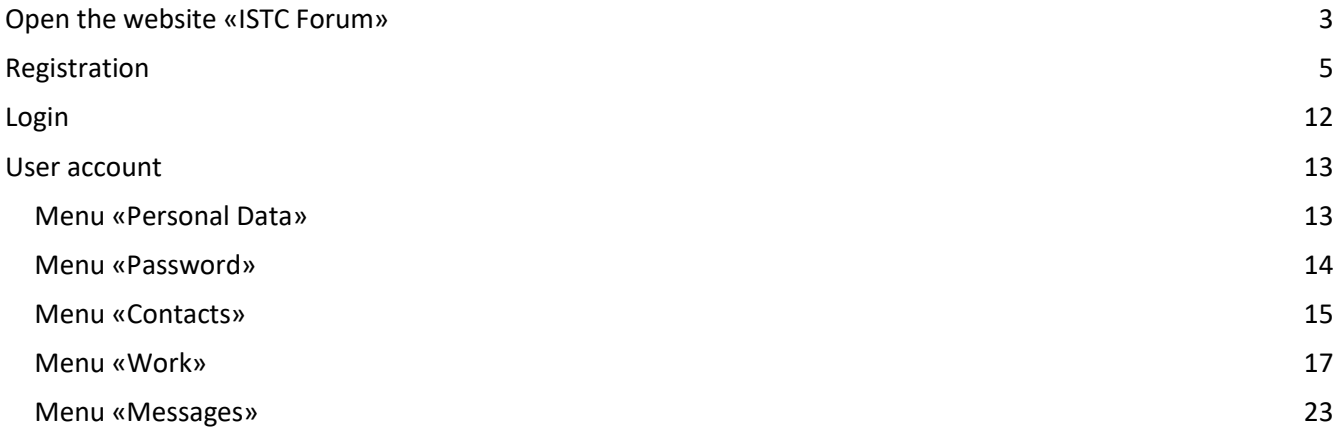

### <span id="page-2-0"></span>**Open the website «ISTC Forum»**

- ▶ Open the main ISTC website [www.istc.int](file:///C:/Users/Endrullat/AppData/Roaming/Microsoft/Word/www.istc.int)
- Click on «**ISTC Forum**» within the blue array

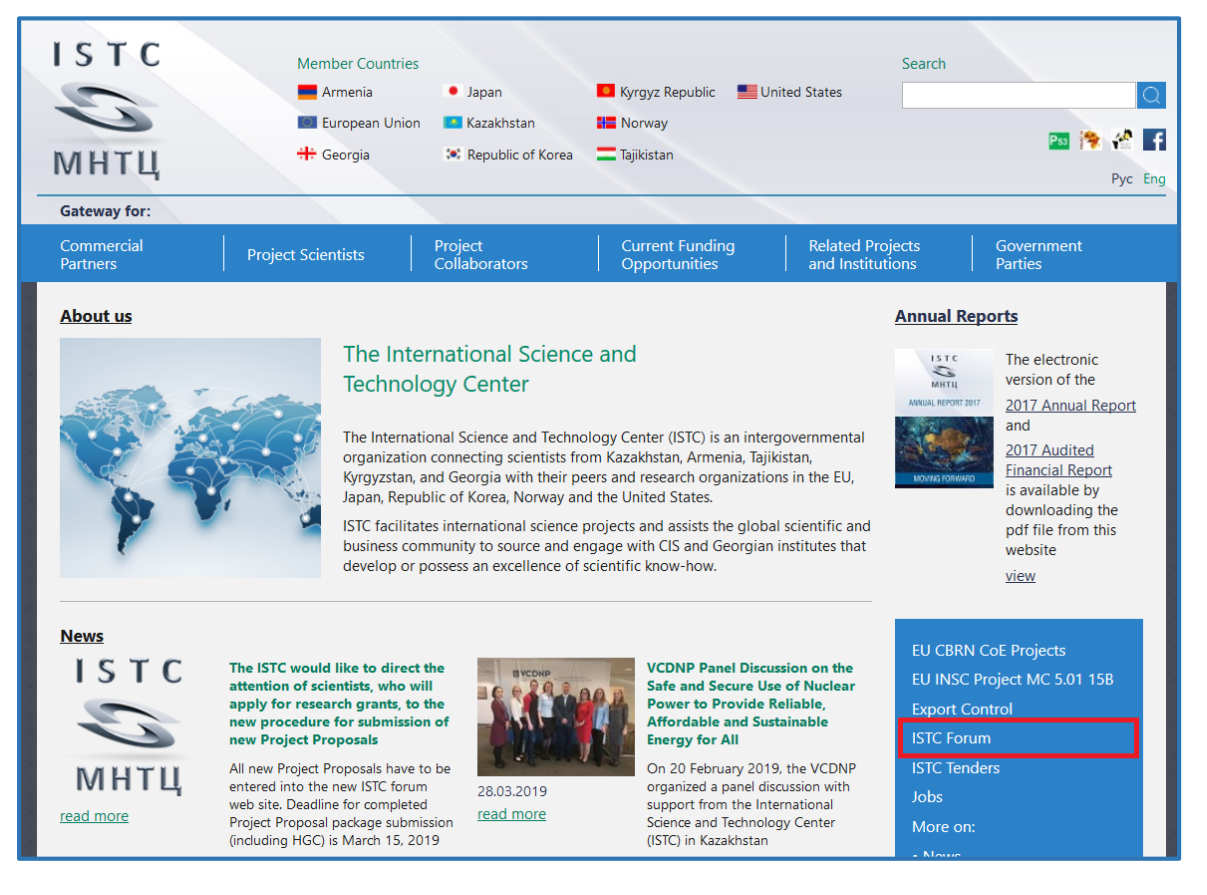

or

Open the menu «Project Scientists» and then «Apply for Research Grants» and click on «**ISTC Forum**».

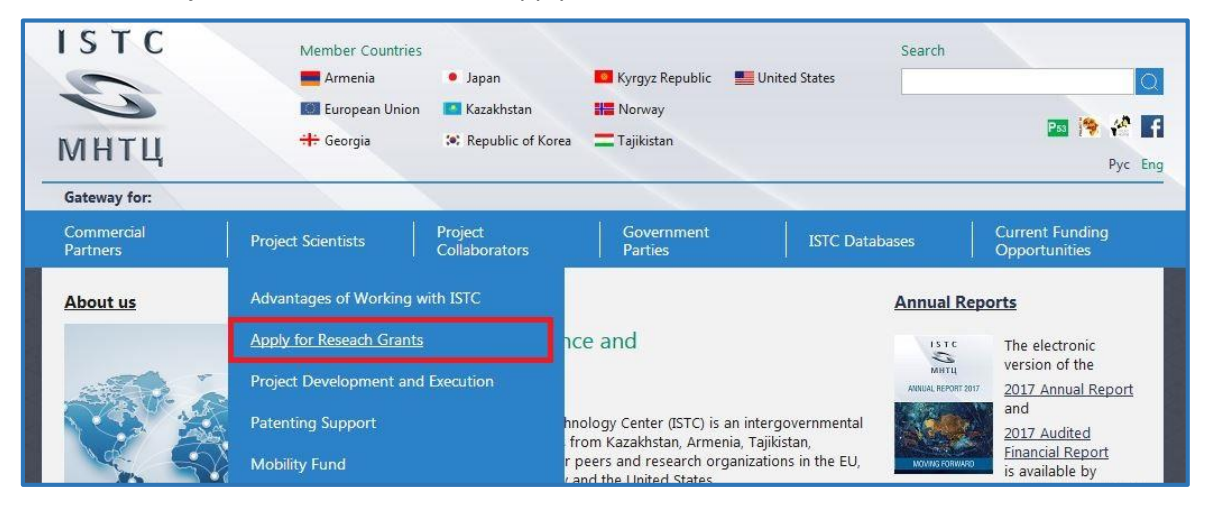

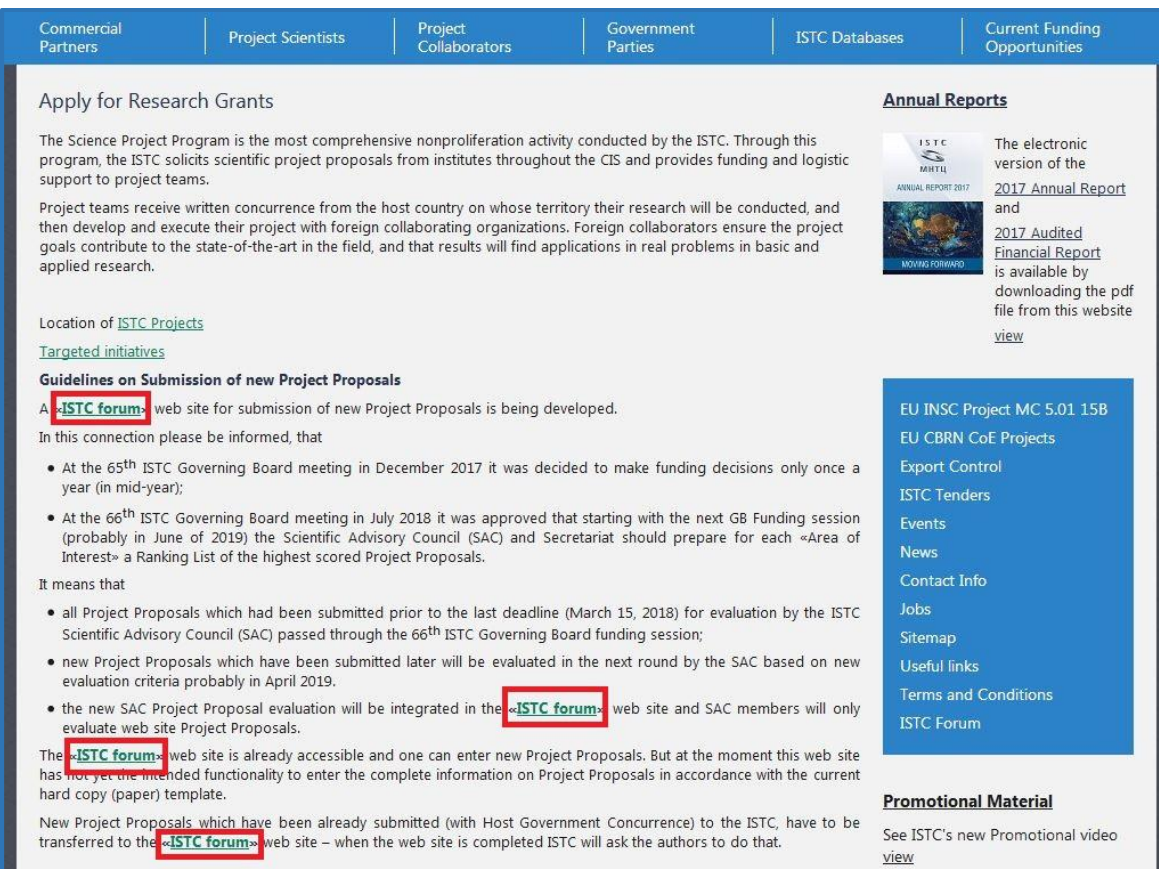

 $\triangleright$  The home page of the ISTC Forum web site appears

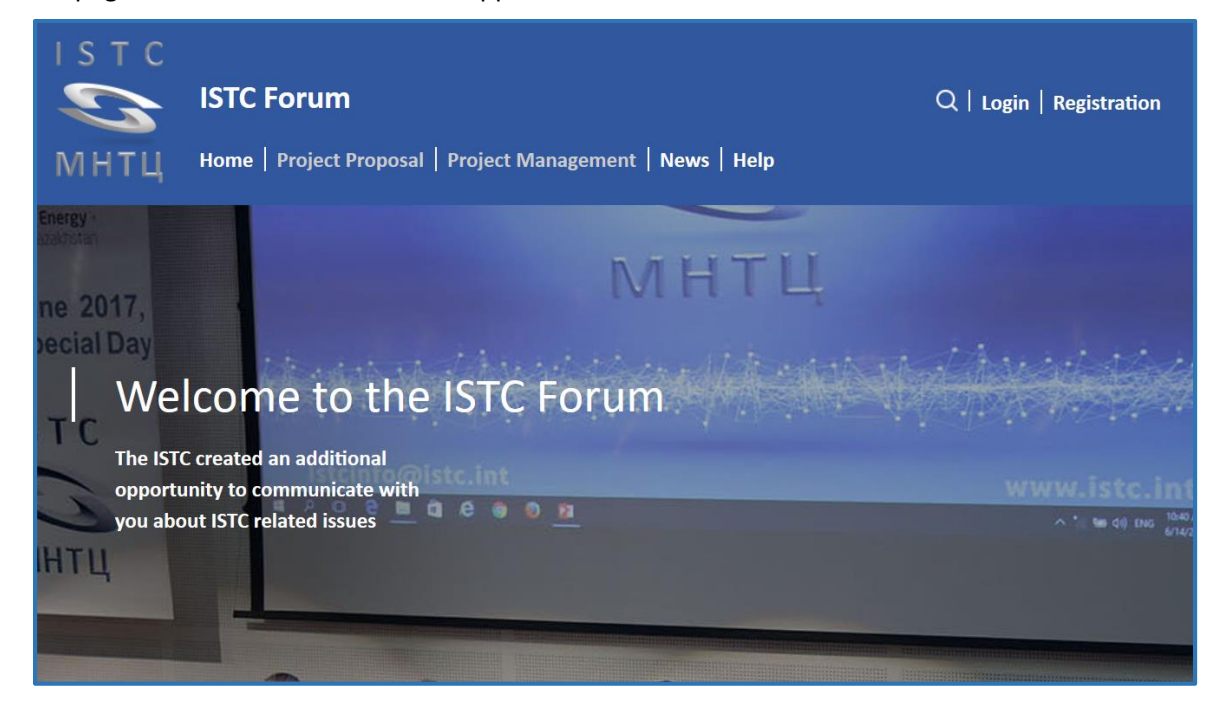

# <span id="page-4-0"></span>**Registration**

To join the ISTC forum you have to register first.

A User account will be created. Your unique User name will be generated automatically as a combination of Last name, First name (and may be a Suffix) which will be connected by the underline character.

You have to define two passwords: the first one (Password) is required for login; the second one (Security) is required to open your User account.

#### Click on «**Registration**» at the site header

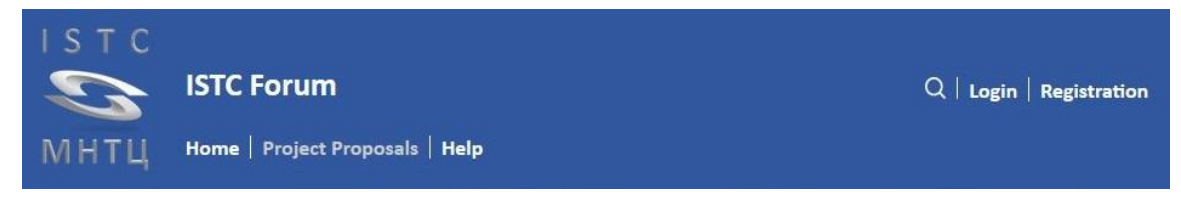

 $\triangleright$  On this web site you will find any kind of confidential information. You will get access to this site only if you agree with the conditions of the following non disclosure commitment.

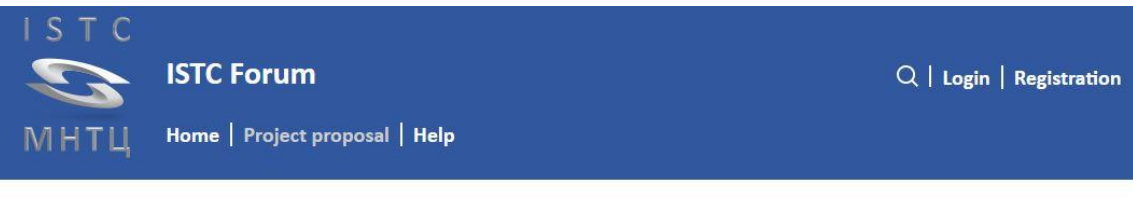

 $\bigcirc$  Non Disclosure Commitment

# **Non Disclosure Commitment**

"Confidential Information" means any and all information, including, without limitation, Technology or Intellectual Property Rights, Specifications, Customer Information, Marketing Plans, or other Business or Technical information, and which is disclosed by the Author on this ISTC Forum web site as text, attached document or link.

Without limiting the foregoing, the Confidential Information does not include information which:

The Confidential Information shall remain the property of the Author. It is understood that no license is granted to the User. The access to the Confidential Information do not imply any commitment to conclude a collaboration agreement or any other agreement.

The Author shall have no liability or responsibility for errors or omissions in the Confidential Information or relating to or resulting from the use in whole or in part of Confidential Information or any decisions made in reliance on the Confidential Information.

I don't agree

I agree

- Click on «**I don't agree**» to go back to the main page.
- Click on «**I agree**» to continue registration.

A window will appear which prompt you to enter your Last Name and First Name. After that click on «**Next**»

# **All information has to be entered in English transcription.**

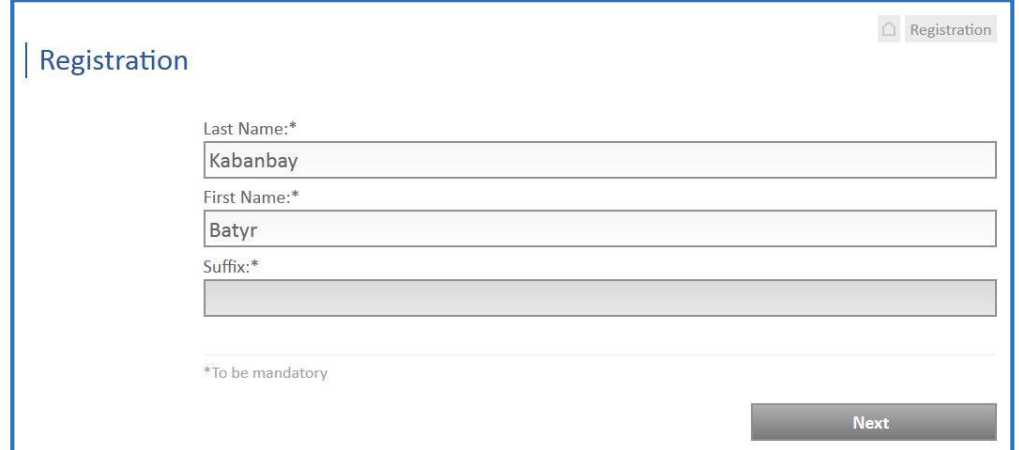

- $\triangleright$  Enter your Last Name and your First Name. After clicking on «**Next**» the Username will be generated and checked against existing Usernames.
- If necessary you will be requested to enter a Suffix. After that click on «**Next**» again. The updated Username will be rechecked against existing Usernames.

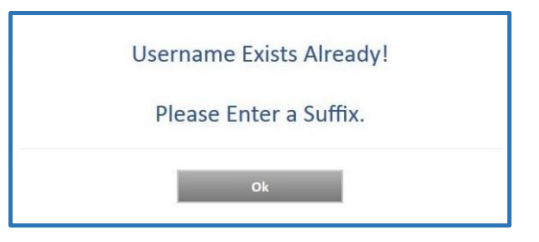

 If necessary you will be requested to change the Suffix. After that click on «**Next**» again. The updated Username will be rechecked against existing Usernames.

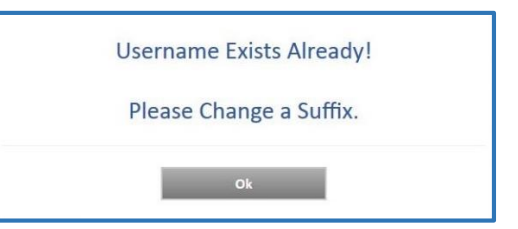

**Last Name, First Name and Suffix cannot be changed in your User account. If necessary please contact the ISTC Administrator.**

If your **Username** is unique, it will be shown in all following windows of the registration menu.

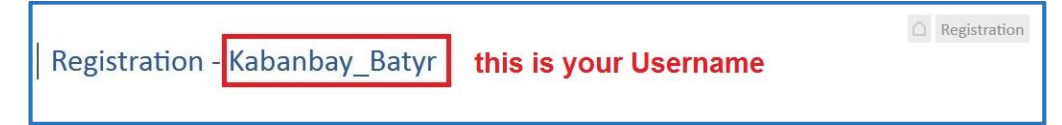

 $\triangleright$  The next window will appear which will prompt you to enter a Password and a Security (Password) and verify them.

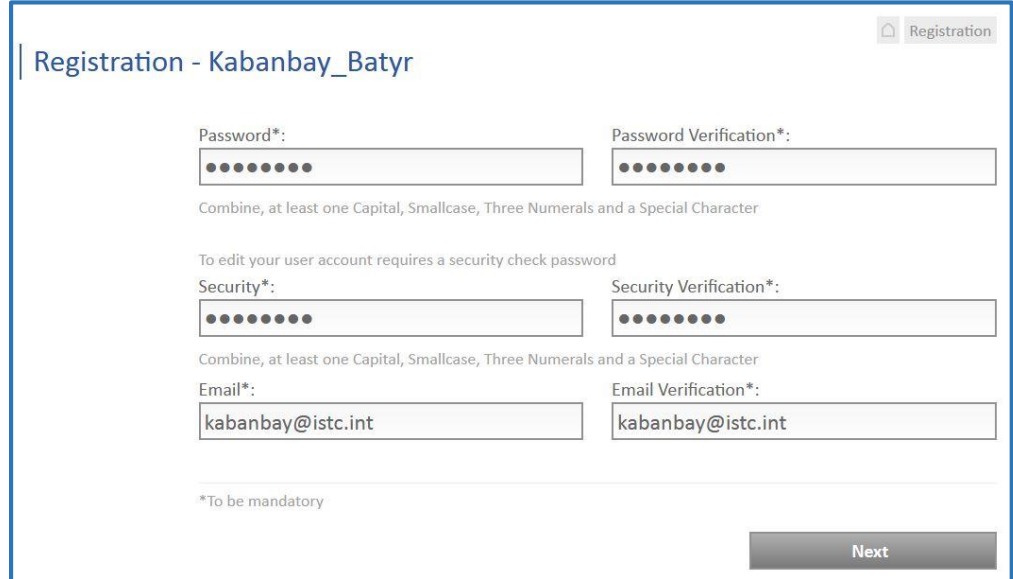

To use any application you have to log in by your Username and Password. The Security is an additional password, which is necessary to open your User Account.

 $\triangleright$  Enter a Password and verify it.

Then enter a Security (Password) and verify it.

A Password or Security has to be composed of - at least - one Capital, one Small case, one Special Character and three Numerals.

Password and Security will not be echoed to the screen.

 $\triangleright$  Enter an Email address and verify it.

All further information from the ISTC Administrator will be sent to this email address. After clicking on «**Next**» the Email address will be checked against existing Email.

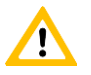

**Do not forget to store your input by clicking on the button «Next». To reject your input click on the button «Cancel». If you leave the menu before you have stored your input the registration will be terminated.**

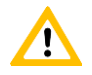

**Passwords and Email address can be changed in your User account.**

After that the combination of Last Name, First Name and Email will be checked against existing User Accounts.

If such a User account exists already, the new User account cannot be created.

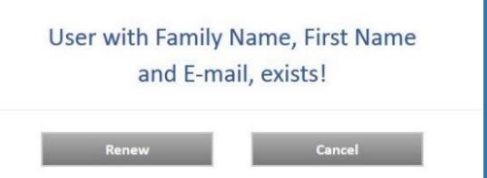

- Click on «**Cancel**» to start the Registration again.
- Click on «**Renew**» if you had already registered and forgot your Password. You will receive an email from the ISTC Administrator with a new Password and Security Check (Password).

Afterwards you should login and open the menu «**Password**» within your **User account** to change your Password and your Security Check (Password).

 $\triangleright$  If the Combination of Last Name, First Name and Email is unique your User name will be accepted. A new window will appear which will prompt you to enter any personal data.

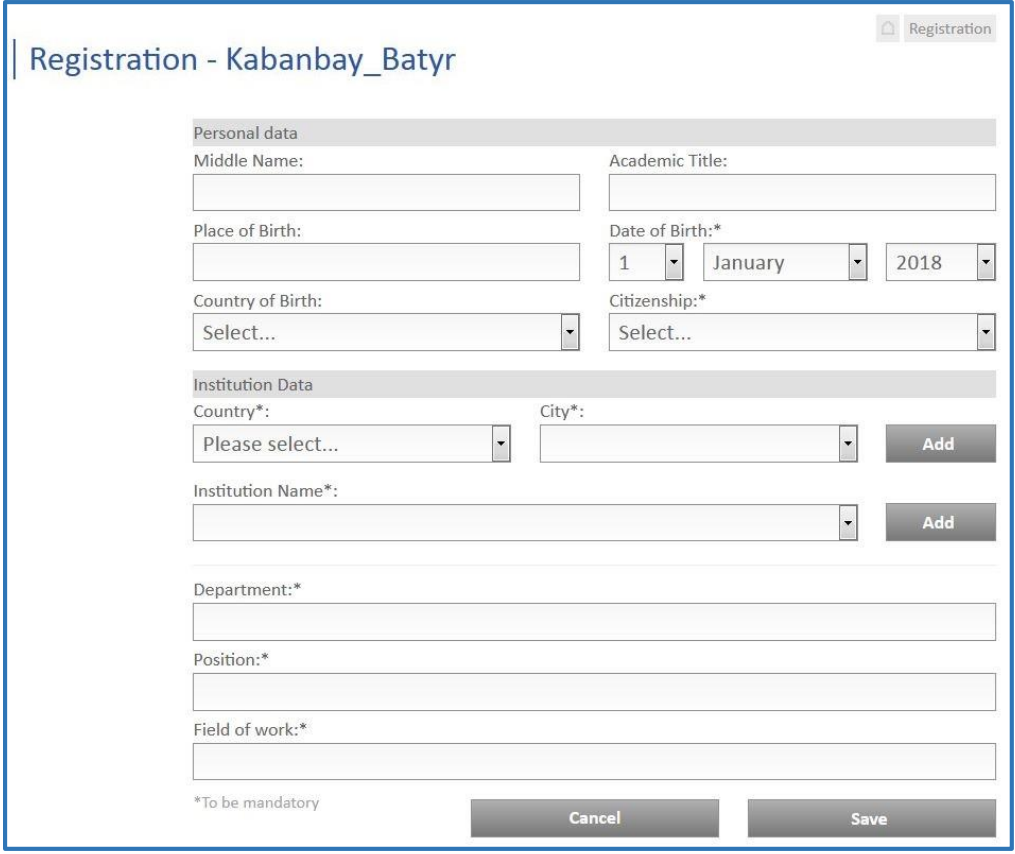

To select an institution

- first choose the respective Country;
- then choose the City (all shown Cities are filtered by the selected Country) or add a new City;
- after that choose the Institution (all shown Institutions are filtered by the selected City) or add a new Institution.

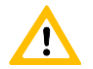

**Please take into consideration that an Institution should be a legal entity. To specify your Institution please use also the field Department.**

- Click on the drop-down-field «**Country**» and select the Country where your institution is located.
- Then click on the drop-down-field «**City**» and select the City where your institution is located. Shown locations are filtered by the selected Country.

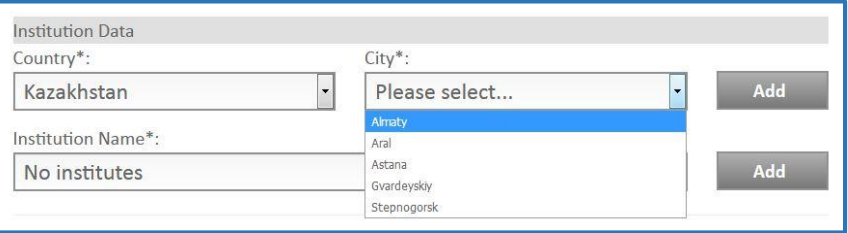

 If the necessary City is not contained in the selection table click on the button «**Add**» on the right of the field «City».

A new window will appear which prompt you to enter the Name of the new city in English and Native / Russian notation.

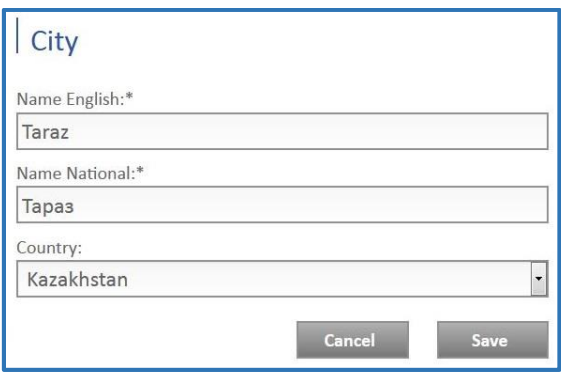

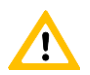

**Do not forget to store your input by clicking on the button «Save». To reject your input click on the button «Cancel».**

After that you can select the new added City in the drop-down-field «**City**».

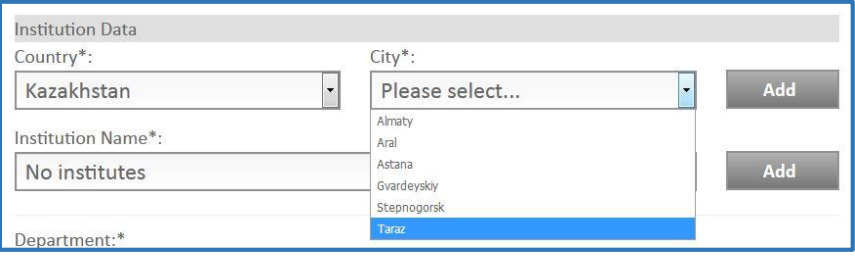

 Then click on the drop-down-field «**Institution Name**» and select the Institution. Institutions included in the drop-down-field are filtered by the selected City.

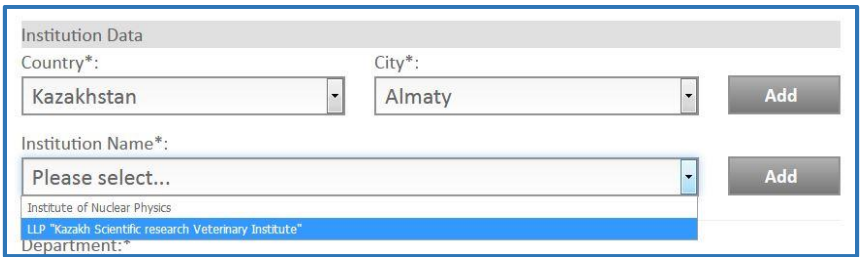

 If the Institution is not contained in the selection table click on the button «**Add**» on the right of the field «Institution Name».

A new window will appear which prompt you to enter the Name of the new Institution, it's Address and Postal Code and also it's superior authority (all in English notation).

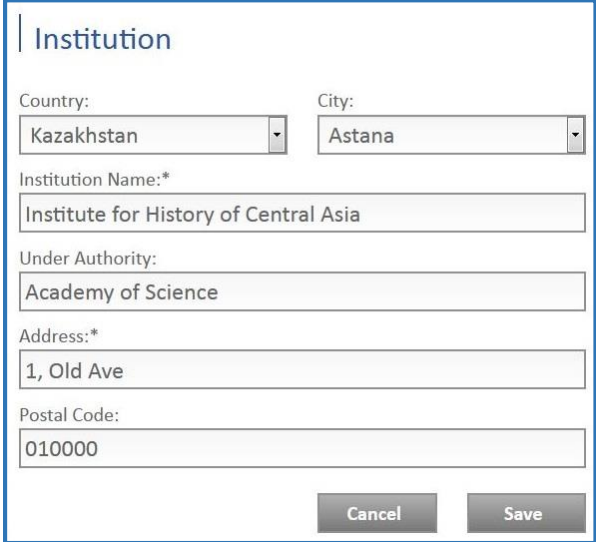

**Do not forget to store your input by clicking on the button «Save». To reject your input click on the button «Cancel».**

After that you can select the new added institution in the drop-down-field «**Institution Name**».

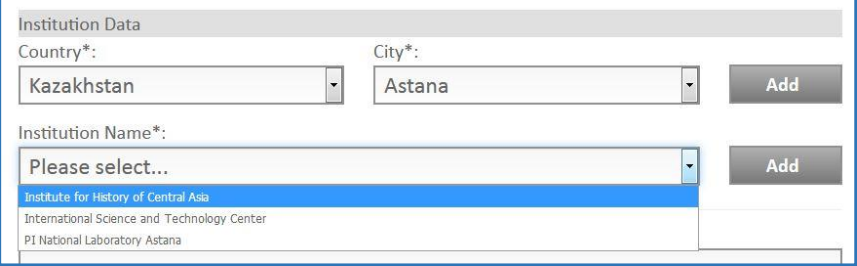

 $\triangleright$  Enter your Department and your Position within the Institution / Department. Separate Fields of Work by commas.

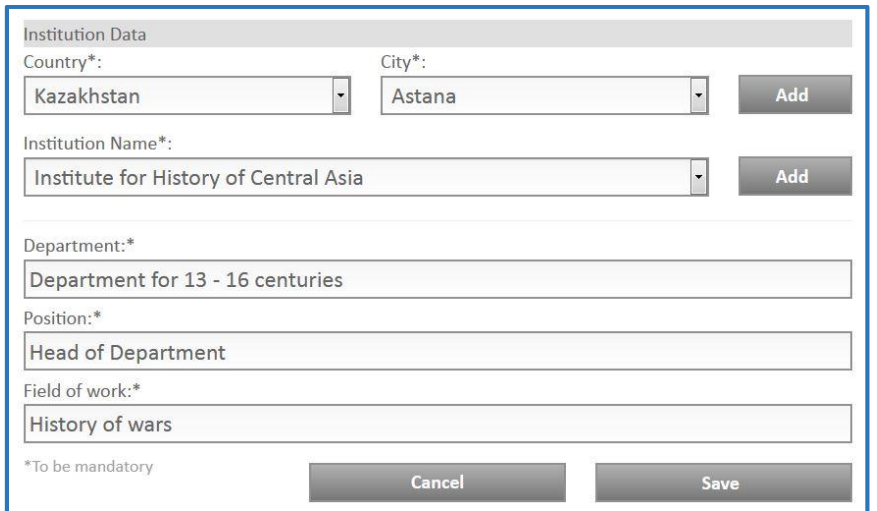

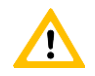

**Do not forget to store your input by clicking on the button «Save». To reject your input click on the button «Cancel».**

The successful registration will be confirmed by an email to the recorded Email address.

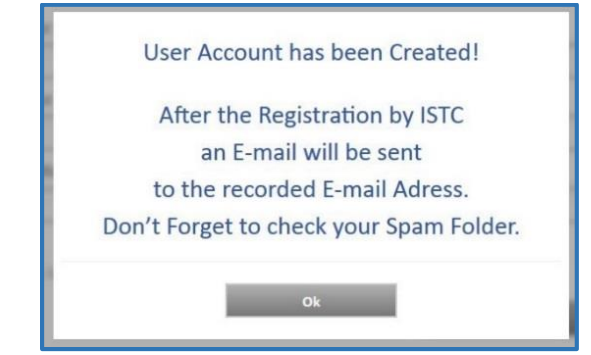

# <span id="page-11-0"></span>**Login**

To use any application you have to log in.

Without log in you can only open the menu «**Help**» at the site header.

Click on «**Login**» at the site header

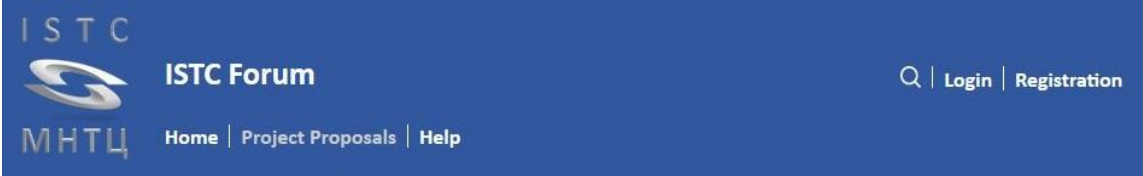

 $\triangleright$  A window will appear which prompt you to enter your Username and your Password. After that click on «**Login**»

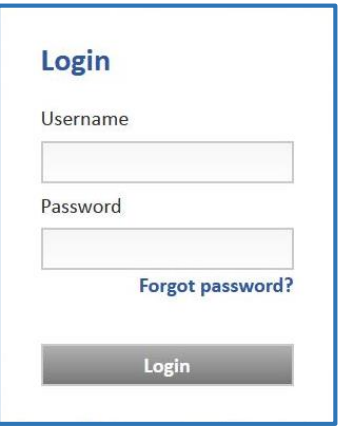

- Click on «**Forgot password?**» if you forgot your Password. You will receive an email from the ISTC Administrator with a new Password and Security (Password).
- Afterwards you should login and open the menu «**Password**» of your User account to change your Password and your Security (Password).

## <span id="page-12-0"></span>**User account**

 $\triangleright$  To open your User account click on your Username at the site header.

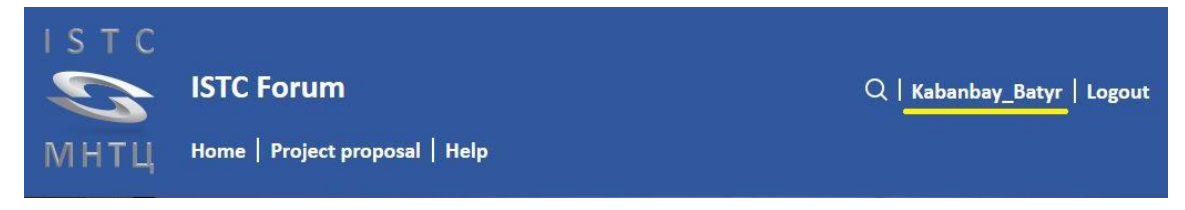

 $\triangleright$  A window will appear which prompt you to enter your Security (Password). After that click on «**Confirm**».

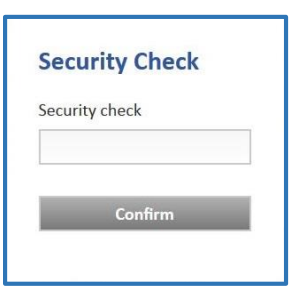

The window «**Personal Account**» will appear which prompt you to change or complete your personal data.

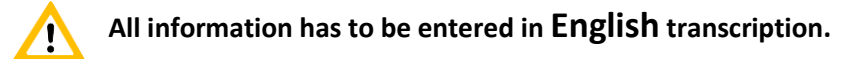

# <span id="page-12-1"></span>*Menu «Personal Data»*

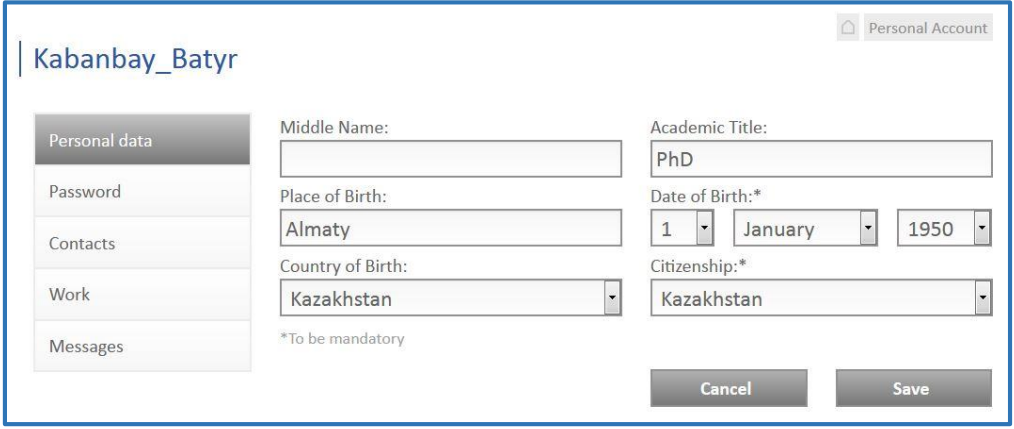

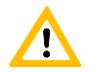

**Do not forget to store your changes by clicking on the button «Save».** To not forget to store your changes of the button «Cancel» or leave this menu.

#### <span id="page-13-0"></span>*Menu «Password»*

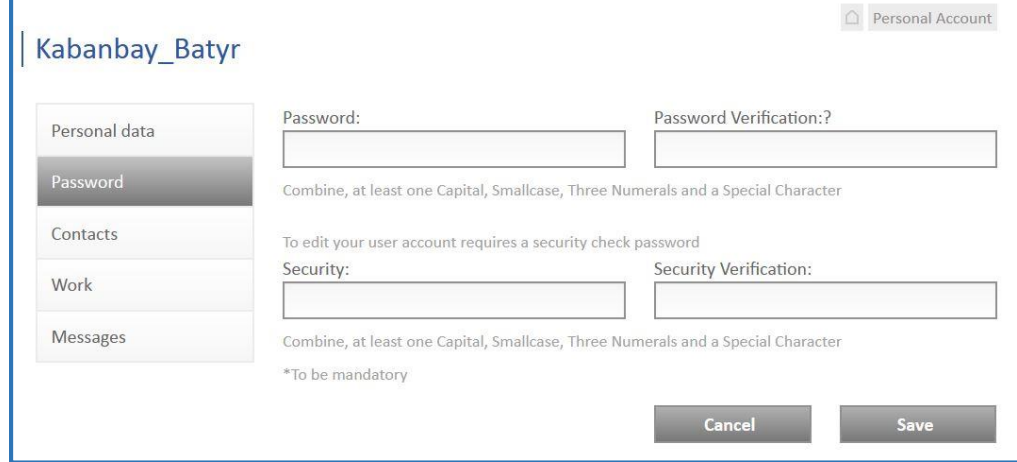

#### **Password**

You can change your Password – it has to be composed of - at least - one Capital, one Small case, one Special Character and three Numerals.

After that you have to verify the new Password.

#### **Security Check**

The Security Check is an additional password, which is necessary to open your User Account. You can change your Security Check (Password) – it has to be composed of - at least - one Capital, one Small case, one Special Character and three Numerals. After that you have to verify the new Security Check.

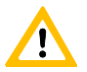

**Do not forget to store your changes by clicking on the button «Save».** To reject your changes click on the button «Cancel» or leave this menu.

#### <span id="page-14-0"></span>*Menu «Contacts»*

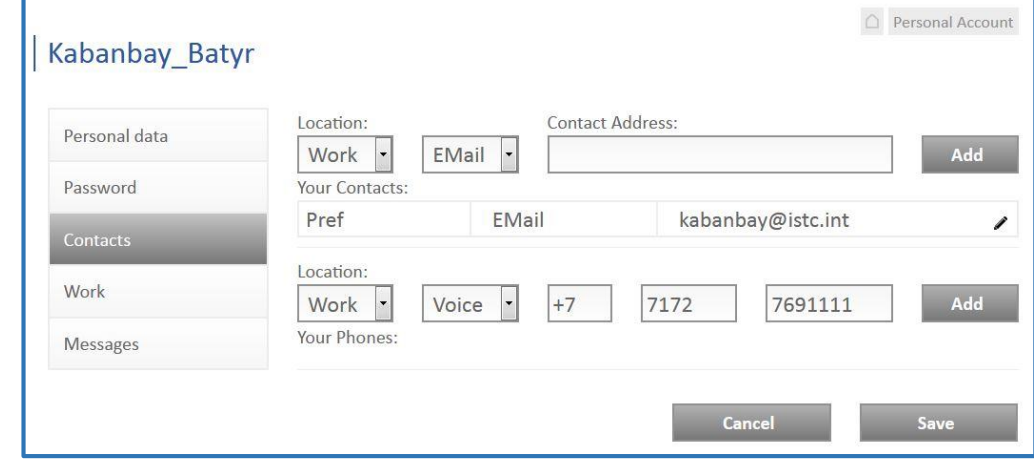

You can add any number of Contacts or Phone numbers.

#### **Contact**

There is a 2-step classification system for all contacts. The first one is a classification by location: **Work** or **Home** The second one is a classification by kind of contact: **Email** or **Skype** (other will be added).

Select classification 1 and 2 and enter the Address. After that click on the button «**Add**»

#### **Phone**

There is a 2-step classification system for all phone numbers.

The first one is a classification by location: **Work** or **Home**.

The second one is a classification by kind of phone: **Voice** ( for landline), **Cell** (mobile network) or **Fax**(fax interface).

The phone number is treefold: Country code (C.C.), Area code (A.C.) and Number.

Select classification 1 and 2 and enter Country code, Area code and Number. After that click on the button «**Add**»

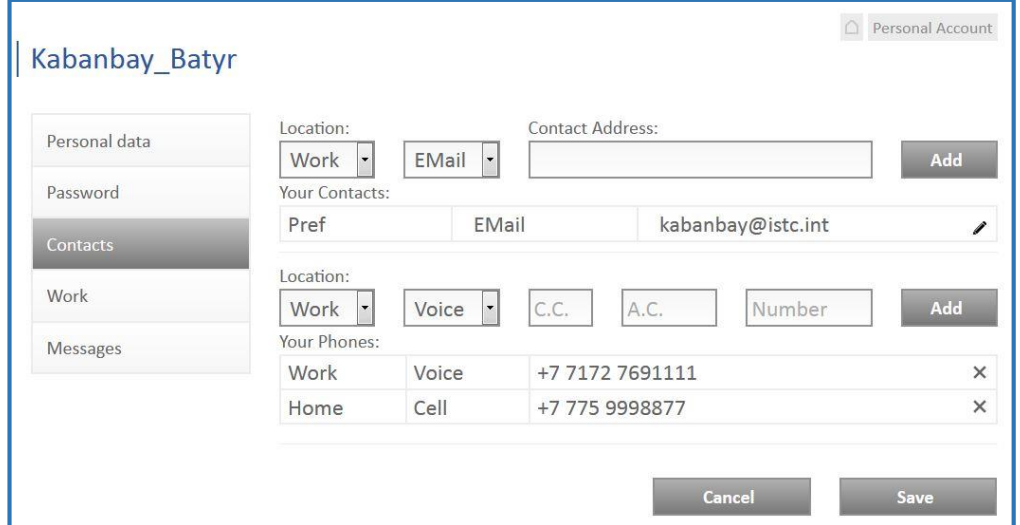

**Do not forget to store your changes by clicking on the button «Save». To reject your changes click on the button «Cancel» or leave this menu.**

# <span id="page-16-0"></span>*Menu «Work»*

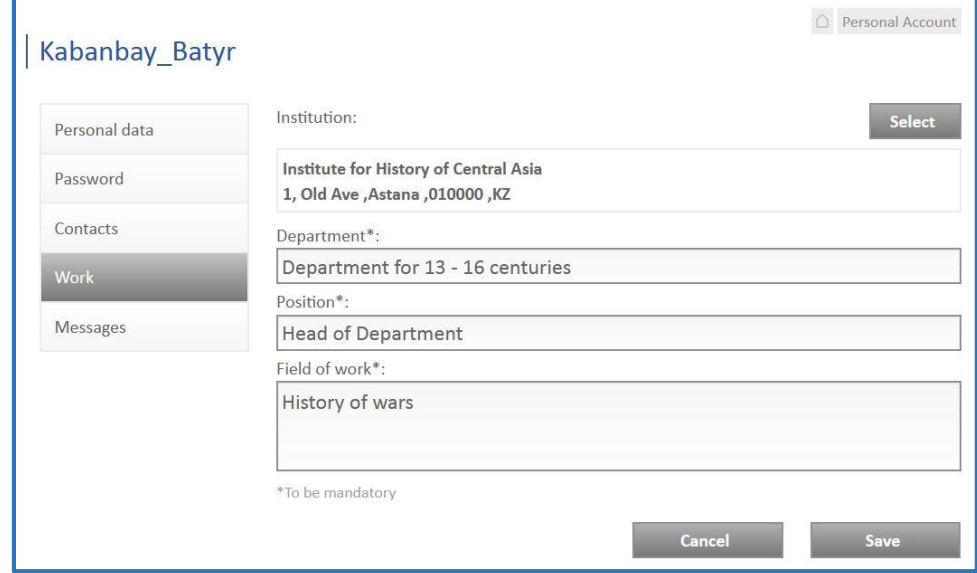

#### **Institution**

Click on the button «**Select**» to change the Institution.

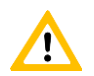

#### **Please take into consideration that an Institution should be a legal entity. To specify your Institution please use also the field Department.**

New fields will appear which prompt you to select

- first the respective Country;
- then the City (all shown Cities are filtered by the selected Country) or add a new City;
- after that the Institution (all shown Institutions are filtered by the selected City) or add a new Institution.

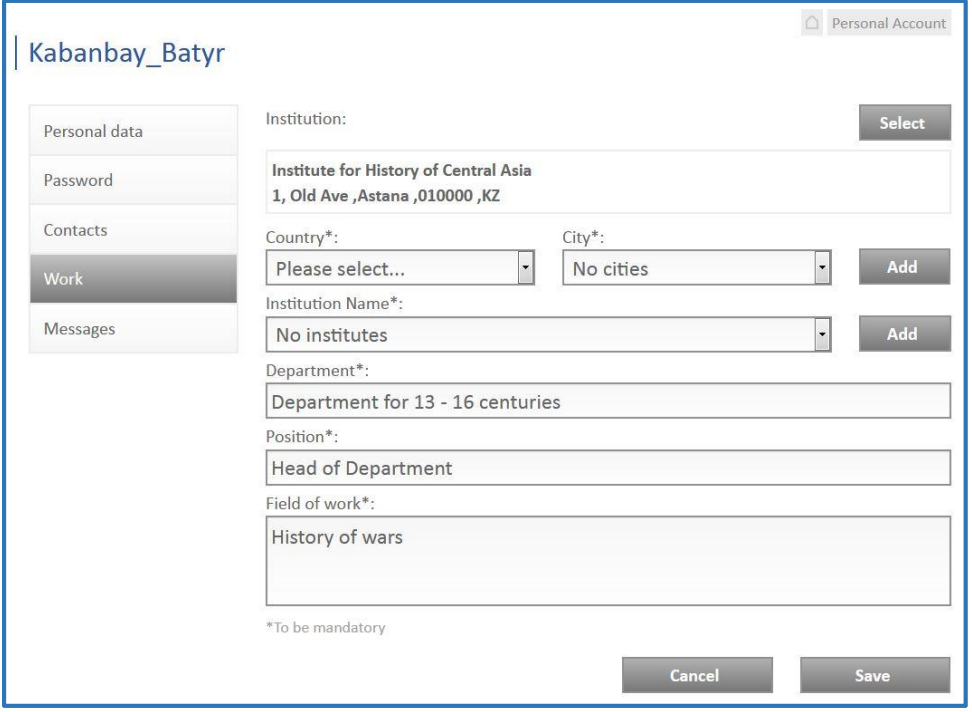

Click on the drop-down-field «**Country**» and select the Country where your institution is located in.

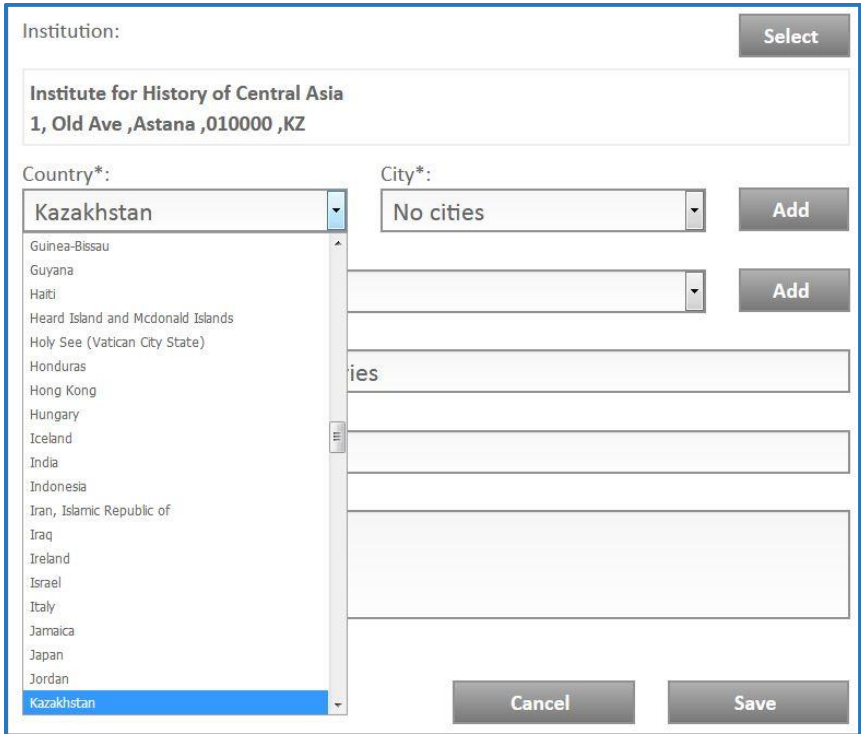

 Then click on the drop-down-field «**City**» and select the City where your institution is located in. Shown locations are filtered by the selected Country.

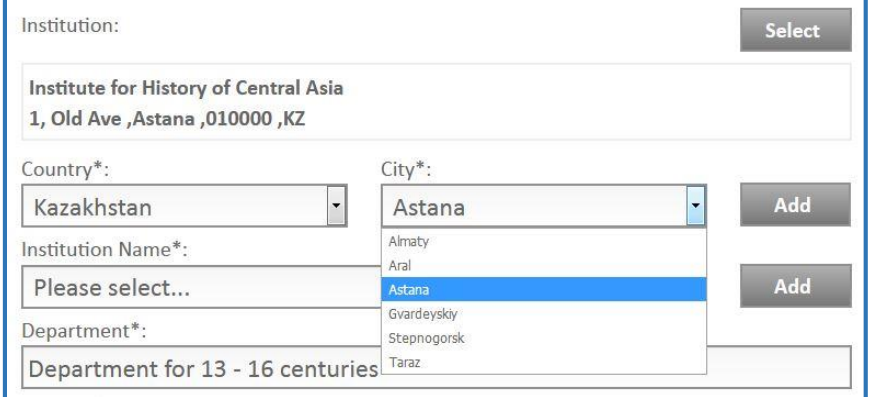

 If the necessary City is not contained in the selection table click on the button «**Add**» on the right of the field «City».

A new window will appear which prompt you to enter the Name of the new city in English and Native / Russian notation.

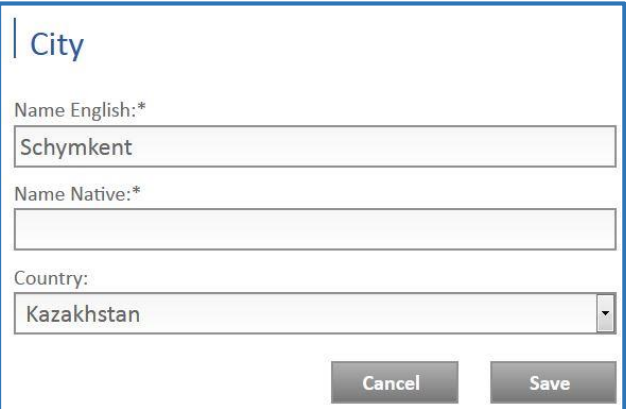

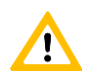

**Do not forget to store your input by clicking on the button «Save». To reject your input click on the button «Cancel».**

After that you can select the new added City in the drop-down-field «**City**».

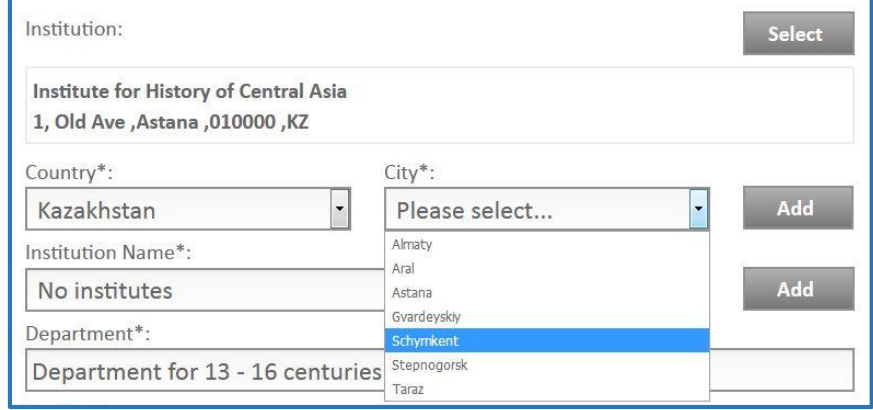

 Then click on the drop-down-field «**Institution Name**» and select the Institution. Institutions included in the drop-down-field are filtered by the selected City.

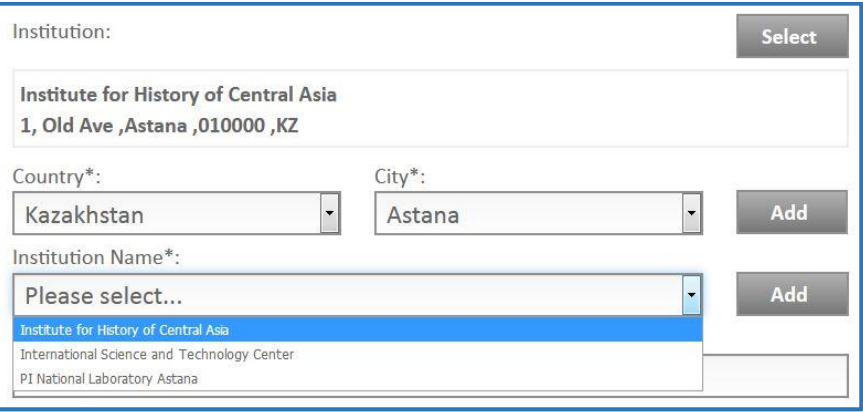

 If the Institution is not contained in the selection table click on the button «**Add**» on the right of the field «Institution Name».

A new window will appear which prompt you to enter the Name of the new Institution, it's Address and Postal Code and also it's superior authority (all in English notation).

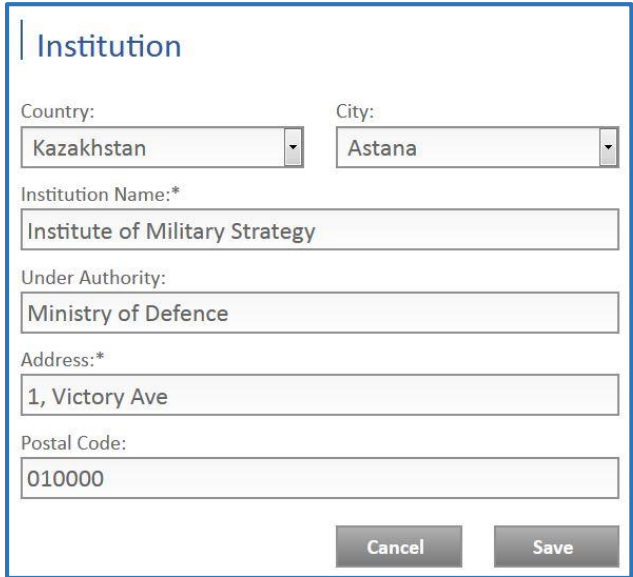

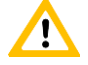

**Do not forget to store your input by clicking on the button «Save». To reject your input click on the button «Cancel».**

After that you can select the new added institution in the drop-down-field «**Institution Name**».

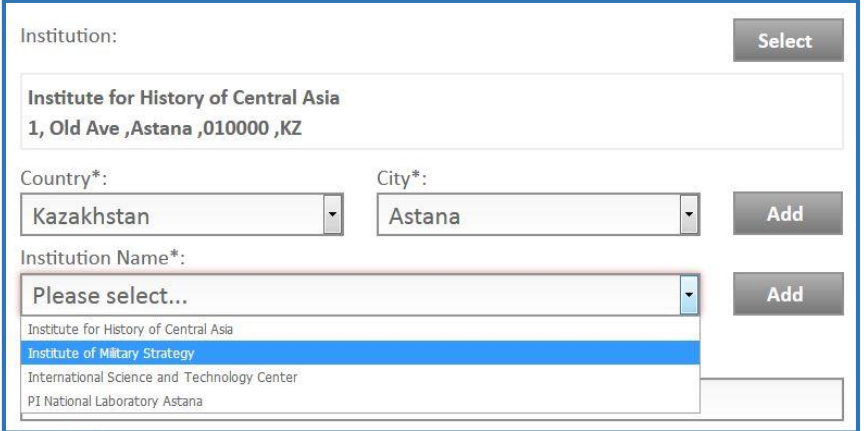

**Do not forget to store your input by clicking on the button «Save». To reject your input click on the button «Cancel».**

After saving the fields Country, City and Institution Name disappear. Enter Department, Position and Field of Work.

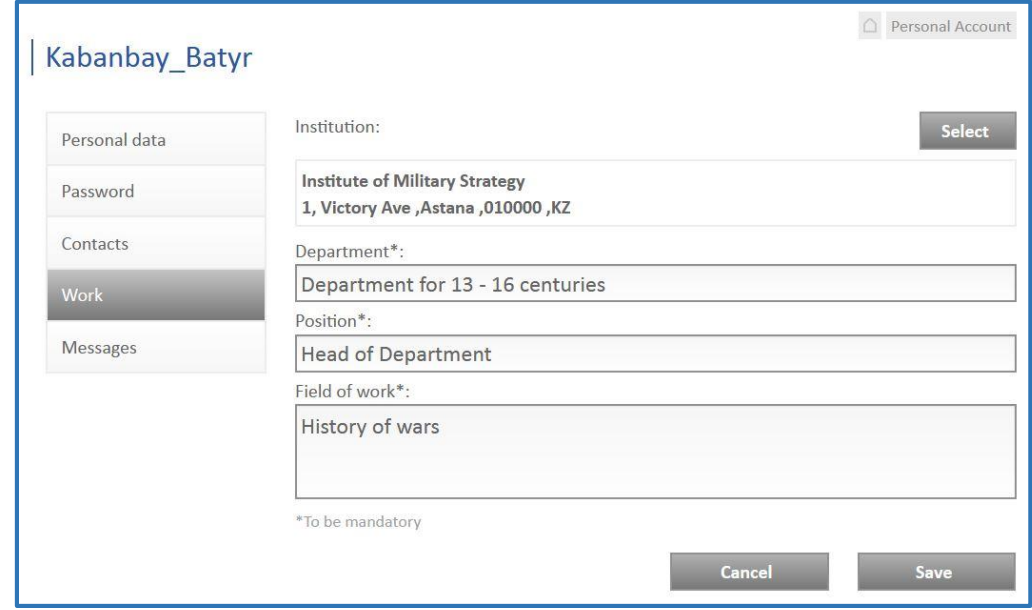

#### **Department**

Your department at the institution

#### **Position**

 $\mathbf{A}$ 

Your position within the institution or department e.g. Executive Director, Senior Researcher

#### **Field of Work**

Educational background, experiences Separate different Fields of Work and Experiences by commas.

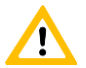

**Do not forget to store your changes by clicking on the button «Save». To reject your changes click on the button «Cancel» or leave this menu.**

# <span id="page-22-0"></span>*Menu «Messages»*

There is a possibility to send messages between the User and the ISTC Administrator.

 $\triangleright$  If you received a new message from the ISTC Administrator a letter icon ( $\boxtimes$ ) appears at the site header.

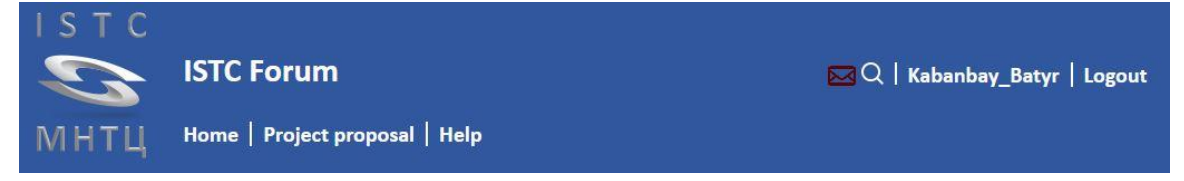

 To see this message open the menu «Messages» within your User Account. All messages are sorted by date.

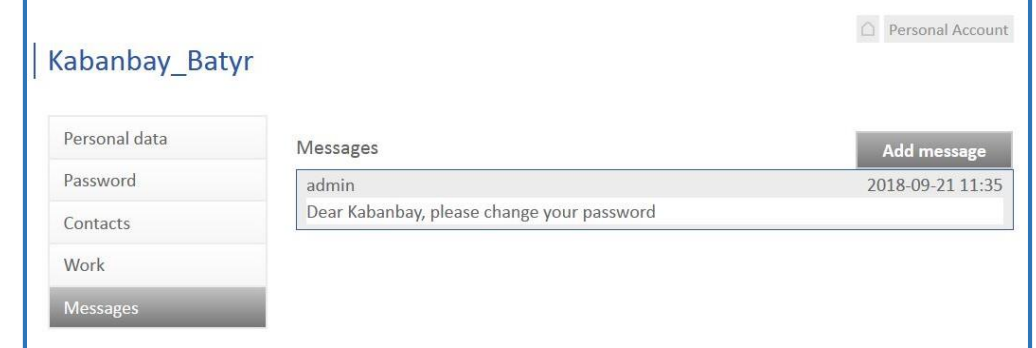

 To write a message to the ISTC Administrator click on the button «**Add message**». A new field will appear.

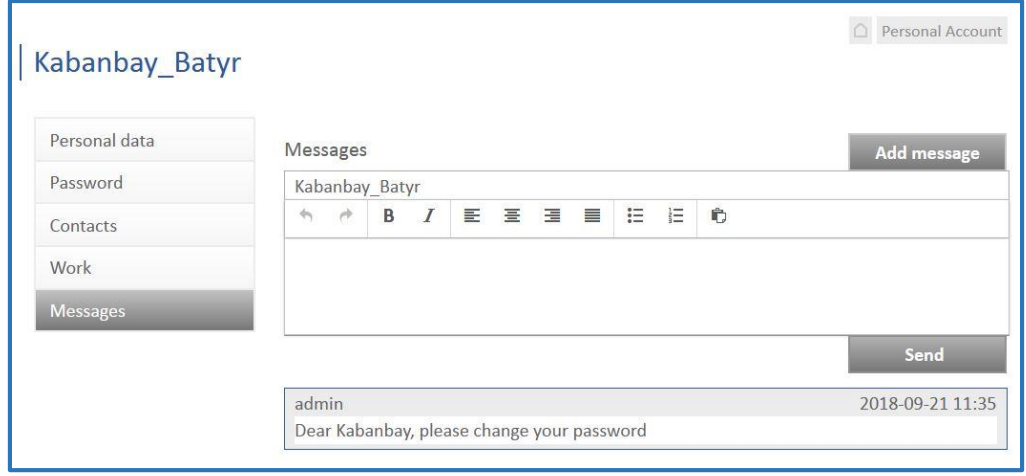

 $\triangleright$  Enter the text in the appeared window. Then click on the button «**Send**».

Message send

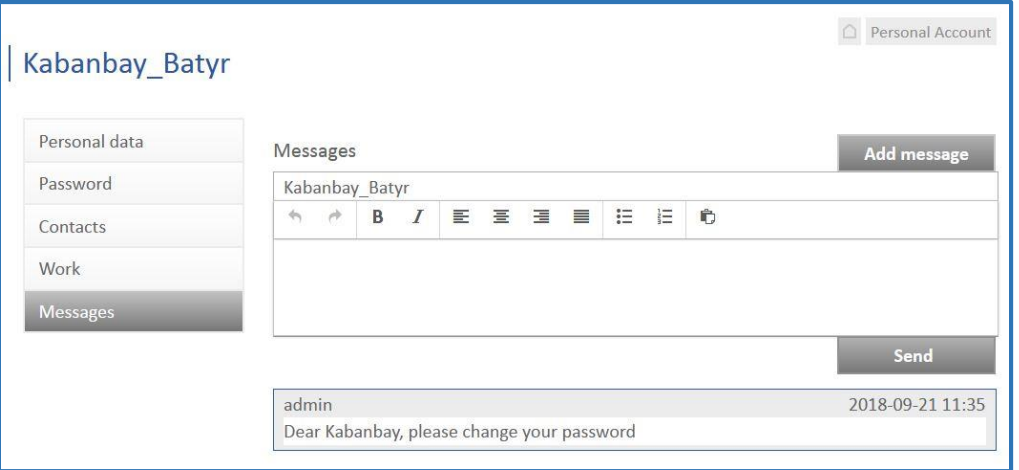

Confirm the action by clicking on the button «**Ok**». The new message will get a time and date stamp

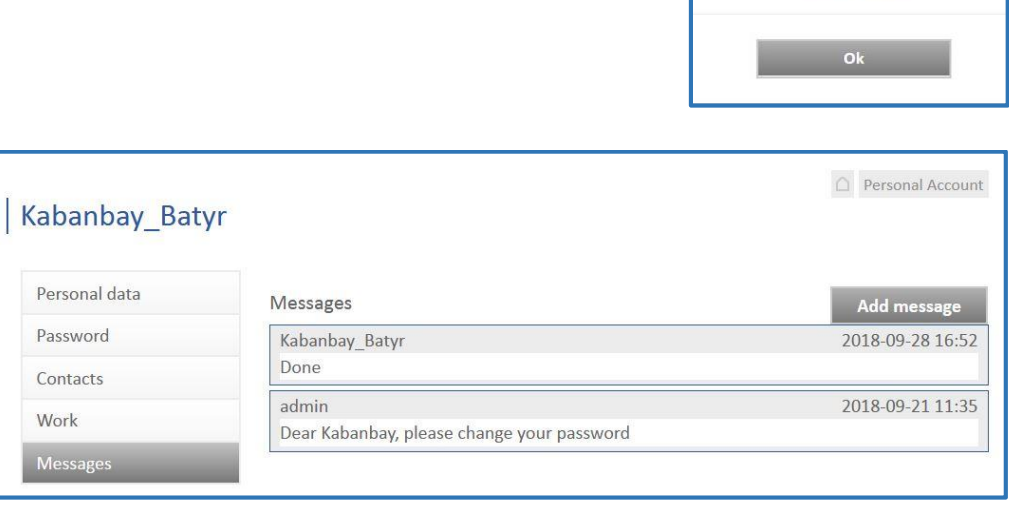